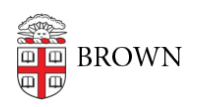

[Knowledgebase](https://ithelp.brown.edu/kb) > [Email and Collaboration](https://ithelp.brown.edu/kb/email-and-collaboration) > [Qualtrics](https://ithelp.brown.edu/kb/qualtrics) > [Change Brown Qualtrics theme](https://ithelp.brown.edu/kb/articles/change-brown-qualtrics-theme)

Change Brown Qualtrics theme Gena Burke - 2018-04-17 - [Comments \(0\)](#page--1-0) - [Qualtrics](https://ithelp.brown.edu/kb/qualtrics)

A new theme, Brown 2018, is available in Qualtrics now.

Here's how to try the new theme:

- 1. Log in to **brown.qualtrics.com**
- 2. Open a survey or create a new survey
- 3. Click Look & Feel on the top left of your survey
- 4. Make sure Brown University is selected as your theme library (not Qualtrics)
- 5. Click Change Theme
- 6. Select Brown 2018

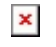

By clicking the Preview button on the top right of your survey, you can see how the theme will look on a computer and smartphone. After Brown 2018 becomes the default theme (on or after May 1st), you will no longer have to follow these steps to use it for your new surveys.